# **MS Teams Logowanie do konta ucznia**

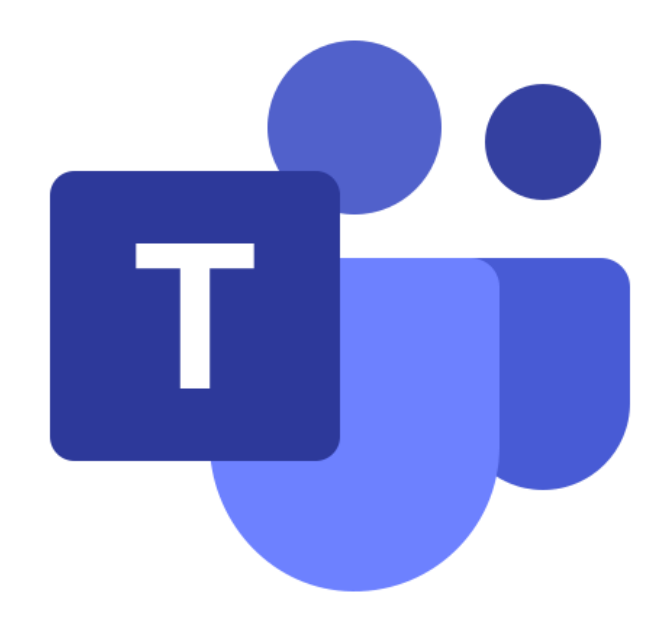

# **Należy uruchomić jedną z następujących przeglądarek internetowych:**

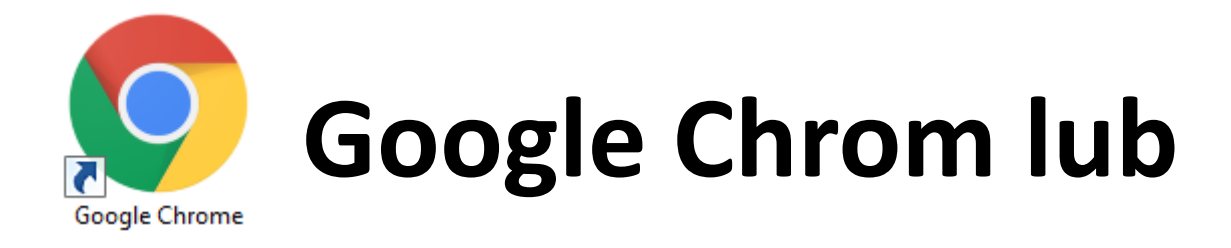

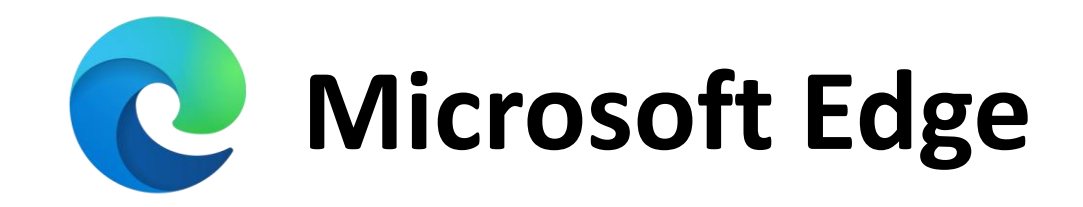

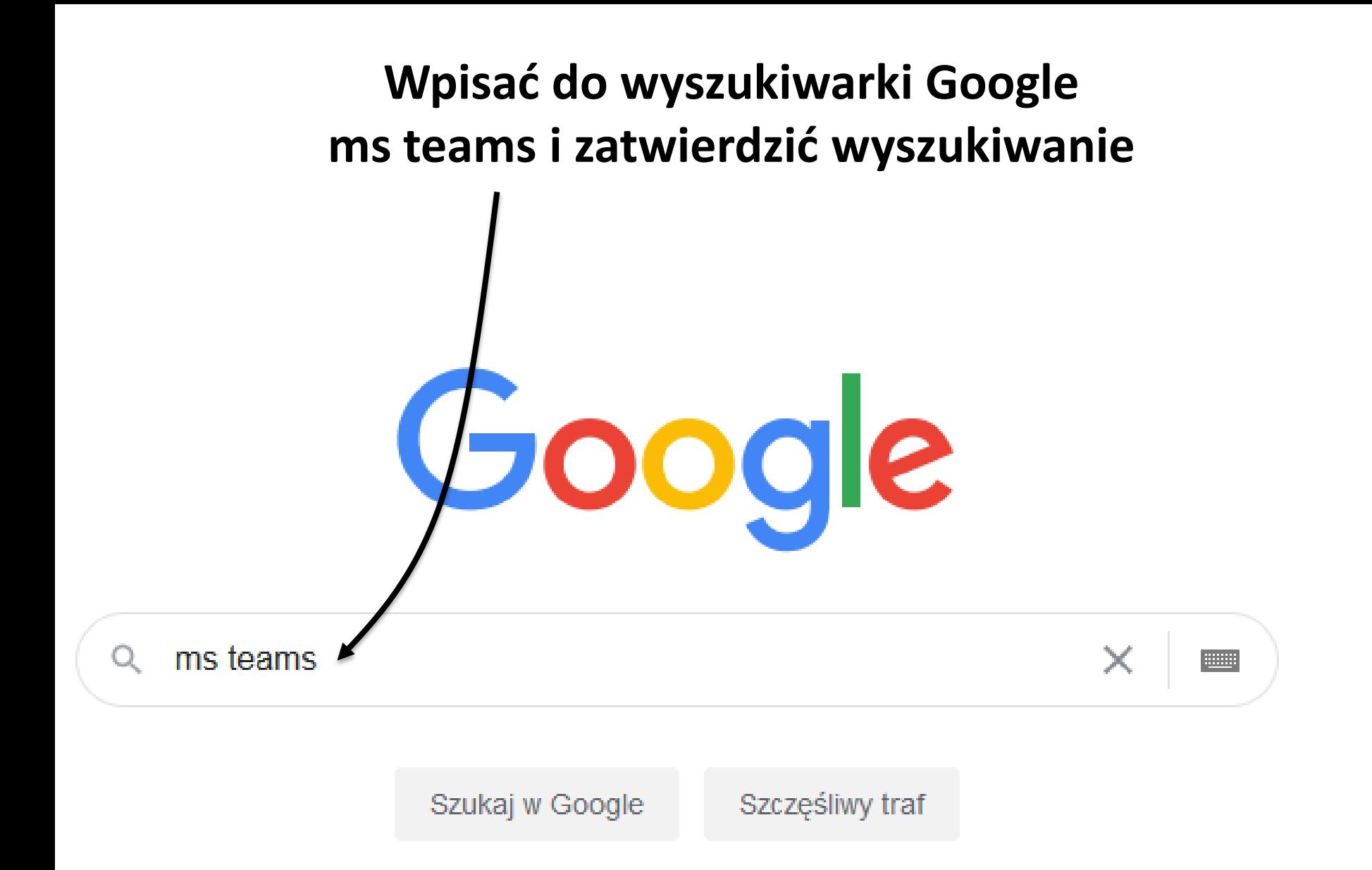

www.microsoft.com > pl-pl > gros

### Czat, spotkania, połączenia, współpraca | Microsoft Teams

**Kliknać link** 

Microsoft Teams to centrum pracy zespołowej na platformie Microsoft 365, które integruje ludzi, treści i narzedzia, zwiekszając zaangażowanie i efektywność.

#### Pobierz aplikację Teams

Pobierz teraz aplikację Microsoft Teams i uzyskaj połączenie na ...

### Życiu

Usługi Teams można używać nie tulko do pracu Možesz teraz

#### Microsoft Teams | Klasa online

Stwórz interaktywną klasę online przy użyciu usługi Microsoft ...

## Spotkania online

Organizui spotkania na zupełnie nowym poziomie. Spotkania w

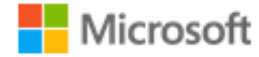

Funkcje trybu Razem i widoku dużej galerii są obecnie udostępniane klientom.

# **Microsoft Teams** Więcej sposobów na sprawną prace w zespole.

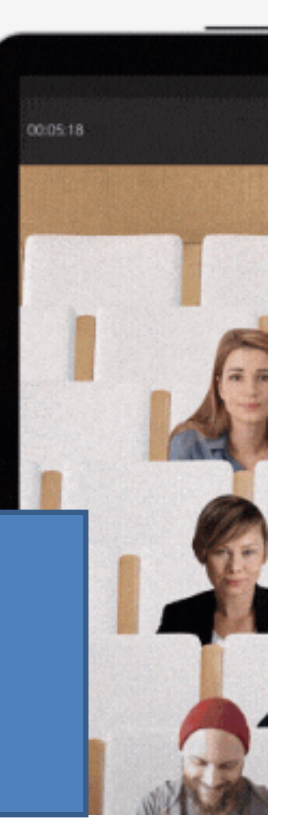

Bezpłatnie utwórz konto Zaloguj się

Kliknąć przycisk Zaloguj się

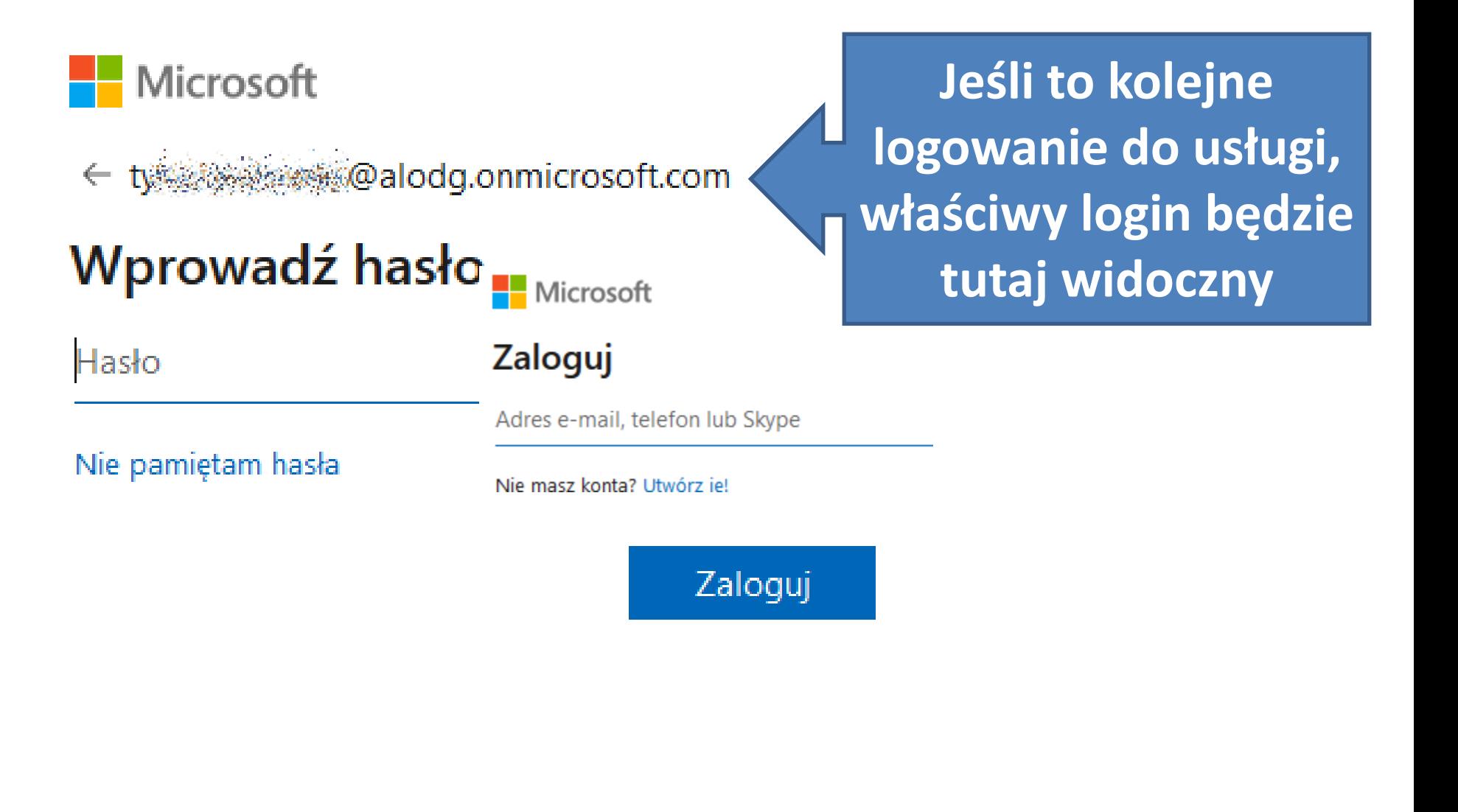

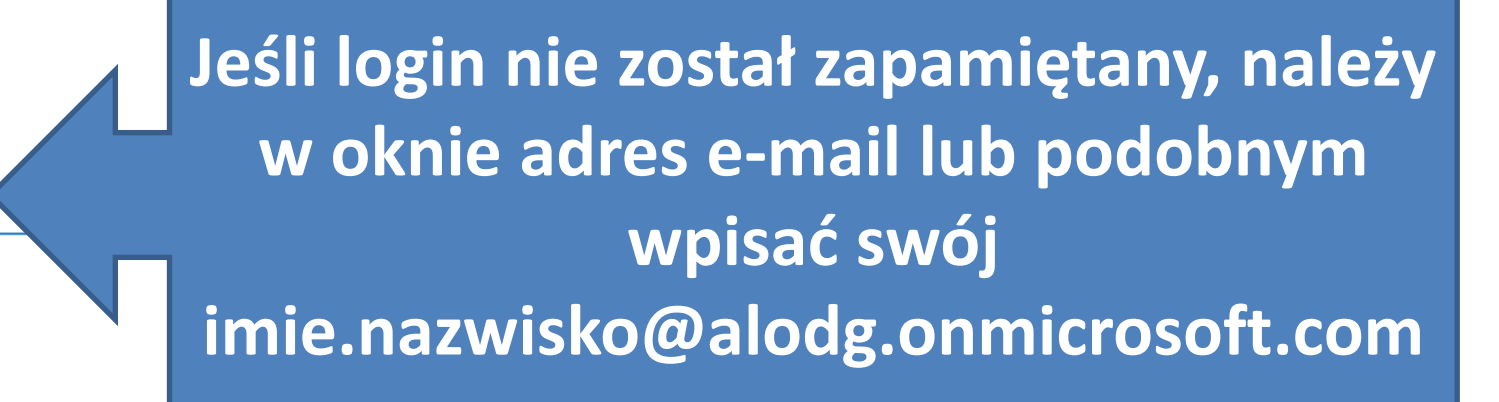

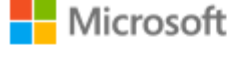

#### Zaloguj

Adres e-mail, telefon lub 9

Nie masz konta? Utwórz je!

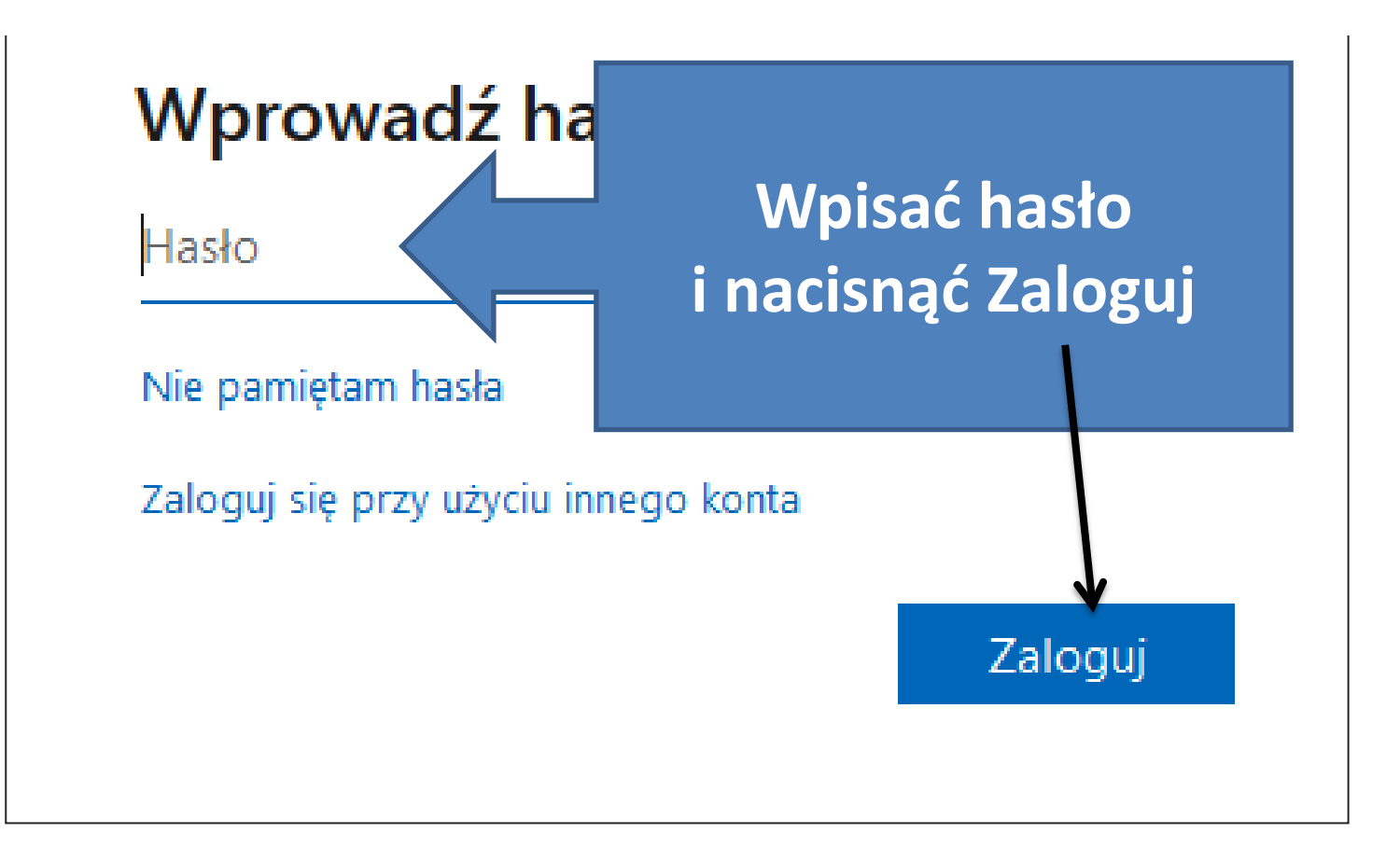

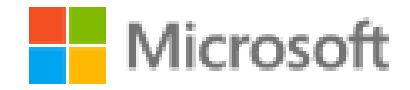

# Chcesz, aby Cię nie wylogowywać?

Jeśli wybierzesz przycisk Tak, zobaczysz mniej monitów o zalogowanie się.

Nie pokazuj ponownie

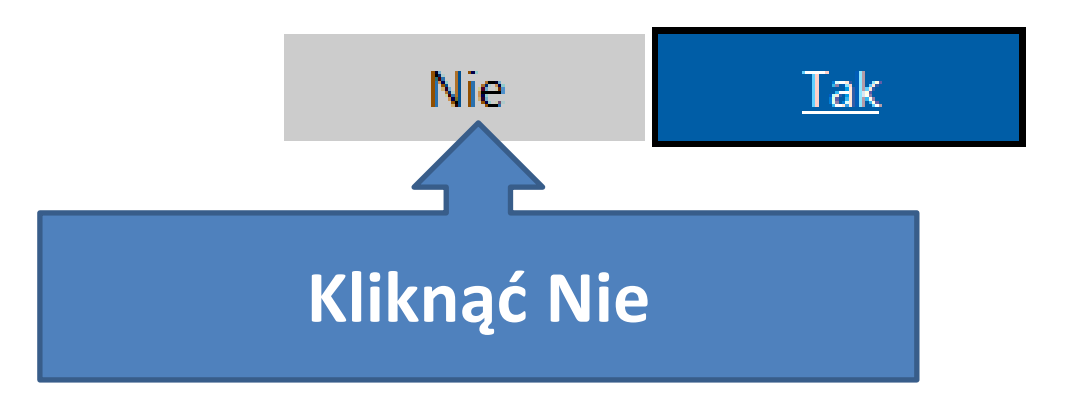

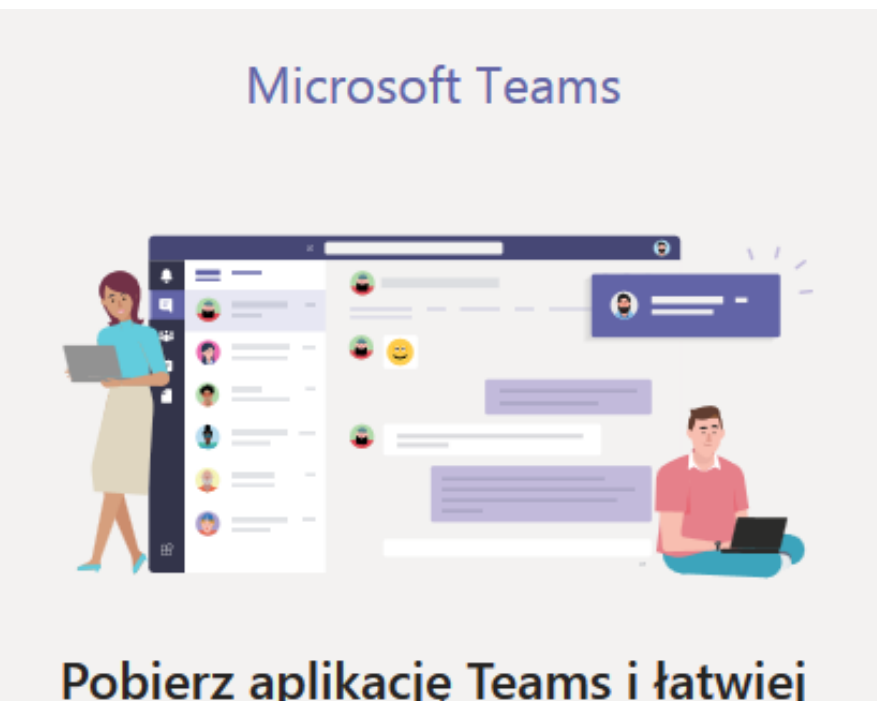

### Pobierz aplikację Teams i łatwiej utrzymuj kontakty.

Pobierz aplikację systemu Windows

Zamiast tego użyj aplikacji internetowej

**Jeśli planujemy pracować poprzez przeglądarkę internetową**

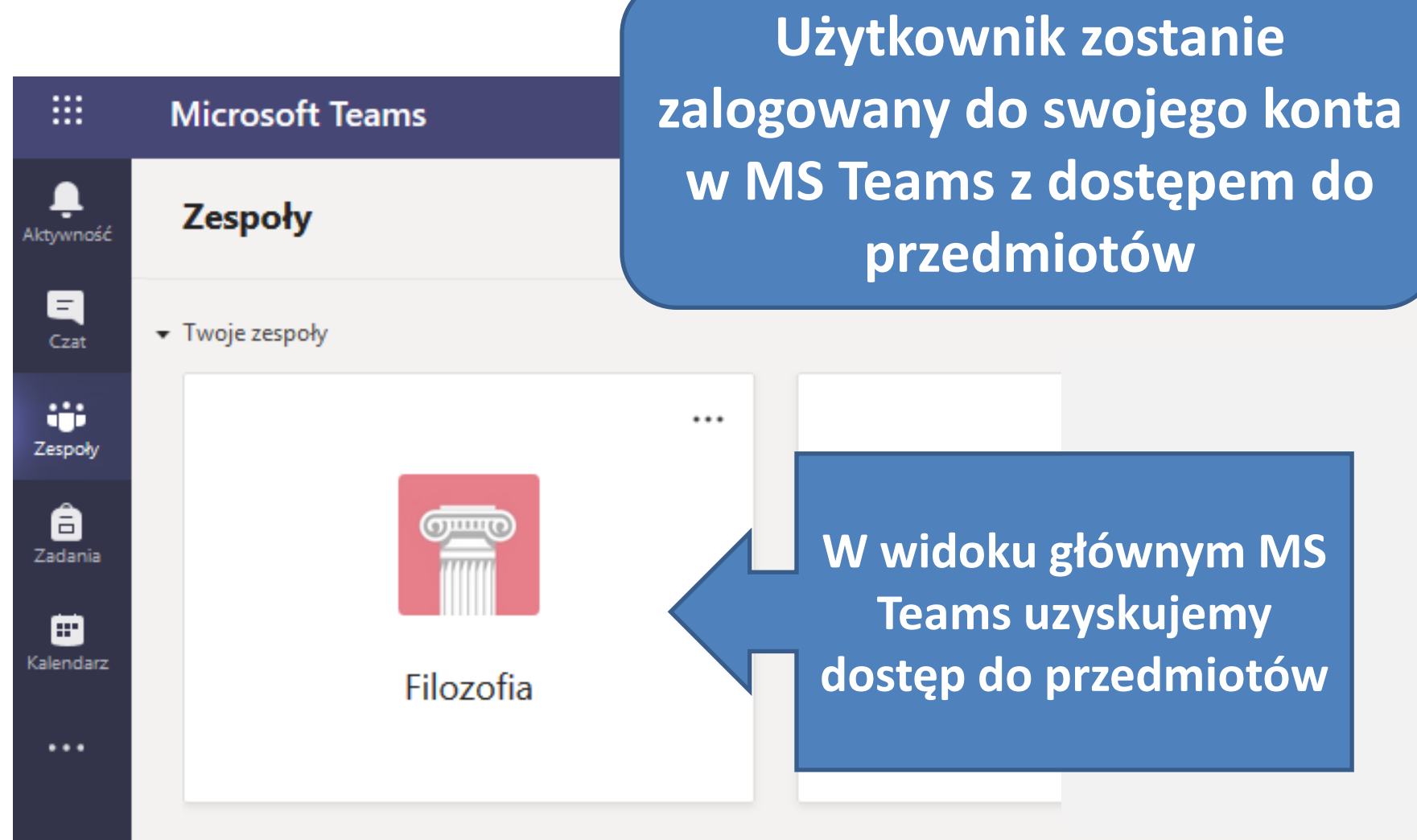

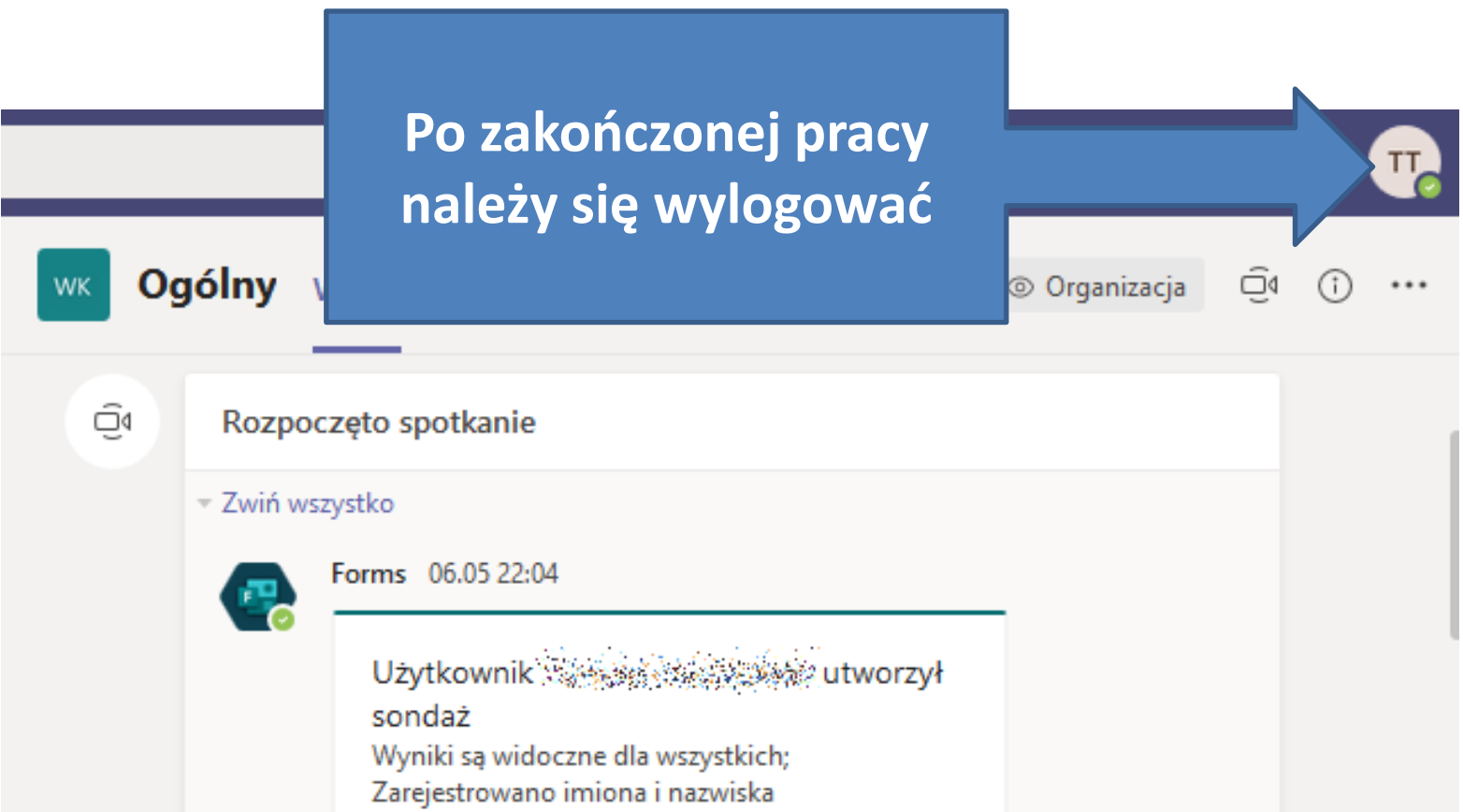

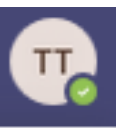

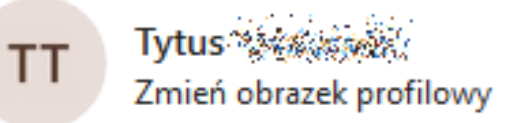

Dostępny

**C** Ustaw status opisowy

Zapisane W

© Ustawienia

Skróty klawiaturowe

Informacje

Pobierz aplikację klasyczną

Pobierz aplikację mobilną

Wyloguj się

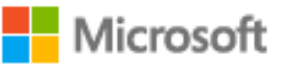

## Nastąpiło wylogowanie z konta

Zalecane jest zamkniecie wszystkich okien przeglądarki.

# **Należy zaczekać aż do pojawienia się komunikatu o wylogowaniu z konta.**

**Po wylogowaniu, zaleca się zamknięcie wszystkich okien przeglądarki internetowej lub wyłączenie przeglądarki przed ponownym użyciem na innych stronach www.**